# <span id="page-0-1"></span><span id="page-0-0"></span>Franke @Home - User Guide

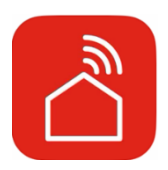

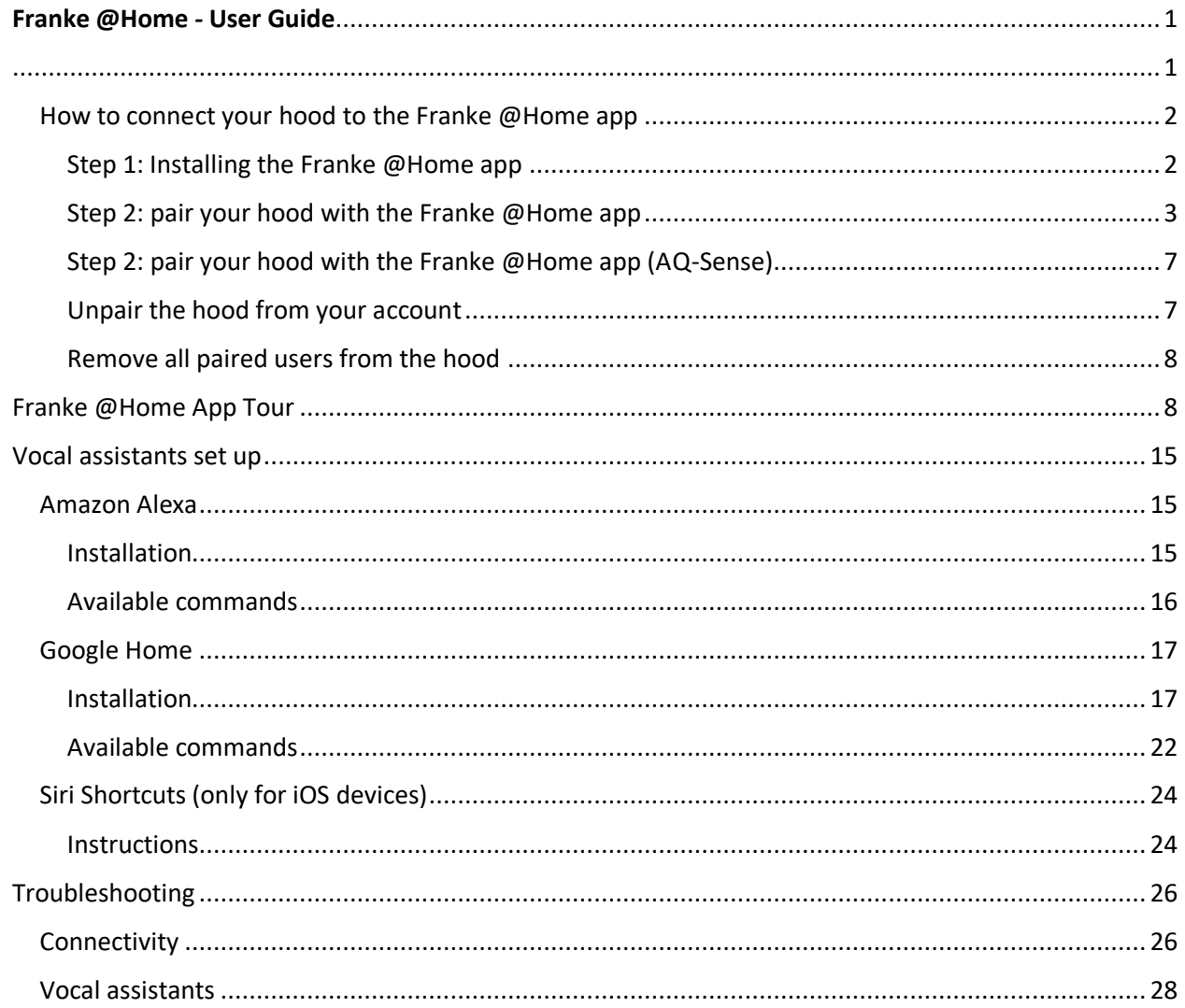

Check your hood installation guide to see if it's compatible with the Faber Cloud app. If the hood is compatible, all you need is a WiFi connection with access to the Internet that can reach the location of your range hood. Franke @Home allows you to control your range hood from anywhere using a mobile device, your Amazon Alexa or Google Home smart speaker or your Siri Shortcuts.

The Franke @Home app is available on iOS devices using iOS 11 or later and Android devices using Android version 8 or later. You can download the app from the Google Play Store or the Apple App Store.

If your hood is not connected to the WiFi, the functionality will operate similarly to a typical hood without connectivity.

Franke @Home does not work over WiFi networks that require browser registration (i.e. a username and a password entered via a web browser). You should have a stable wireless network with good reception and access to the internet.

The WiFi network should have a frequency of 2.4 GHz (IMPORTANT - 5.0 GHz networks do not work), conform to the standard 802.11b of 802.11g with a bandwidth of 20MHz.

#### <span id="page-1-0"></span>How to connect your hood to the Franke @Home app

#### <span id="page-1-1"></span>Step 1: Installing the Franke @Home app

- 1. On your smartphone or tablet, go to the App Store (Apple devices) or Google Play Store (Android devices)
- 2. Enter "Franke @Home" in the store's search field

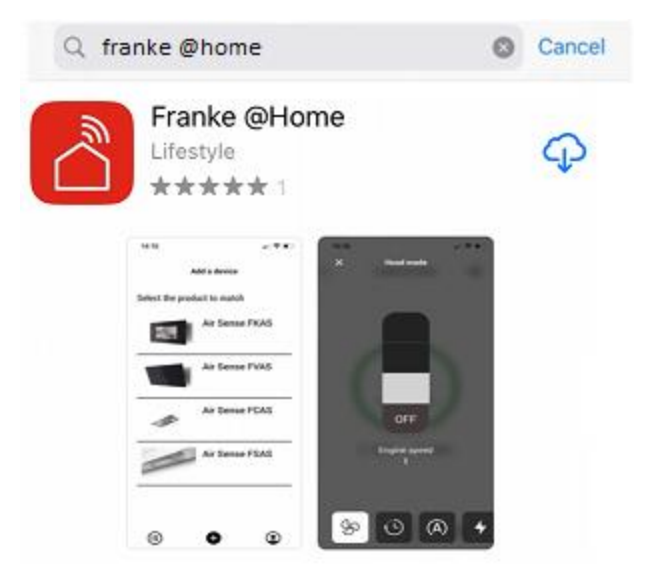

- 3. Select the "Franke @Home" app published by Faber S.p.A. and install it on your smartphone or tablet.
- 4. Open the Franke @Home app

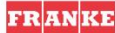

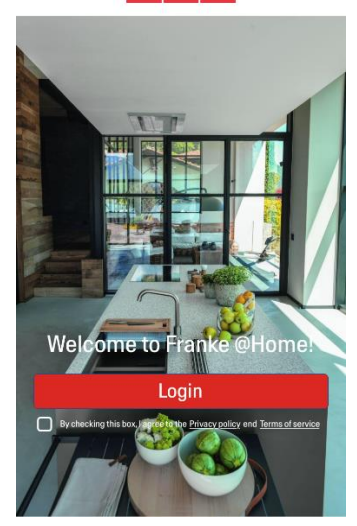

- 5. Accept the privacy policy and the terms of service flagging the checkbox, and then press "Login"
- 6. Sign up for a new Franke account through the **frankeid** site. The app will guide you through the registration process. Don't forget to record your email address and password

#### <span id="page-2-0"></span>Step 2: pair your hood with the Franke @Home app

1. Make sure the hood fan and the light buttons must be turned off

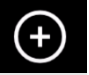

2. On the Franke @Home app, press the  $\bigoplus$  button at the bottom center of the app

3. Select the model of your hood

#### Add a device

Select the product to match

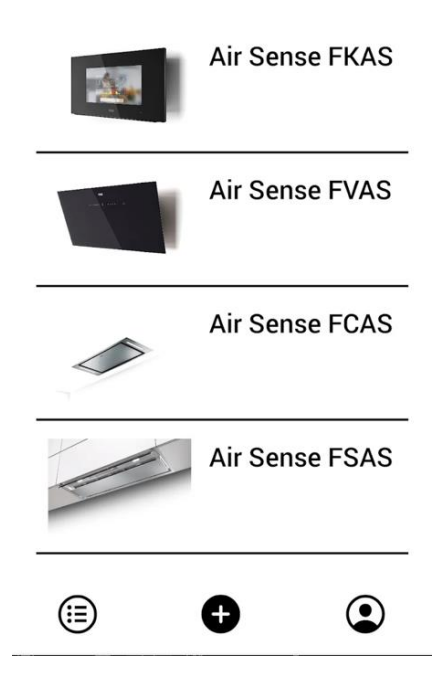

- 4. Long press (3 seconds) the button of the hood as indicated by the application until the LEDs start flashing (or the animation is launched)
- 5. Go to the WiFi setting of your phone and connect to the "FFCONNECT-\*\*\*" or "Faber-\*\*\*" network. When the process is completed, return to the app

 $\leftarrow$ FRANKE

2 step

Go to Settings and connect your phone to the "FFCONNECT-XYXY" Wi-Fi network. When the process is completed, reopen the Franke @Home App

6. Insert the name (SSID) and the password of your home WiFi network (make sure you insert the right password, without any blank space) and press continue. **Note – the SSID must be exact including upper and lower case letters**

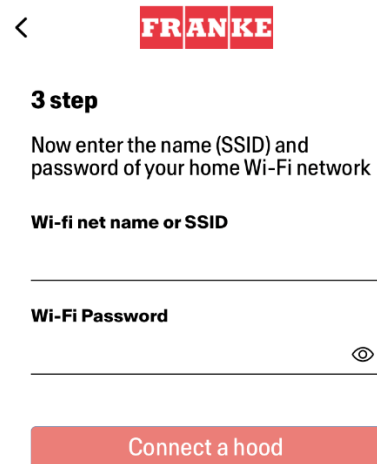

- 7. When the process is completed, go to your WiFi settings and connect the smartphone (or tablet) to your home WiFi network.
- 8. The pairing is complete! You should see the hood listed in your devices on the Franke @Home app.

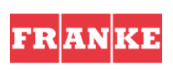

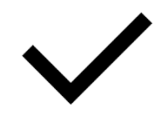

Set-up completed!

Now you are ready to use your product

Done

# $\mathscr{B}$ **Franke AQ Sense**  $\infty$ **Franke AQ Sense** தி கு  $\bigoplus$  $\bf{O}$ ⊟

#### <span id="page-6-0"></span>Step 2: pair your hood with the Franke @Home app (AQ-Sense)

- 1. Make sure the hood fan and the light buttons must be turned off
- 2. On the Franke @Home app, press the  $\bigoplus$  button at the bottom center of the app
- 3. Select the model AQ-Sense (if you cannot find your model, please make sure you have selected the correct region in the dropdown at the top)

গ্ৰে

- 4. On the AQ-Sense hood, go to settings menu ( in the select "Association"
- 5. Scan the QR shown on the hood screen
- 6. Wait the process to finish
- 7. The pairing is complete! You should see the hood listed between your devices in the Franke @Home app.

If you want to change the wireless home network the is connected to the hood, reset the connection to your hood repeating the **Step 2 – pair your hood with the Franke @Home app**.

#### <span id="page-6-1"></span>Unpair the hood from your account

If you need to remove the hood from your account, you must follow these steps:

1. Select the hood you want to remove from the list of your paired devices

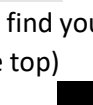

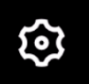

- 2. Tap on the interest of the icon on the top right corner of the app
- 3. Select "Reset device"
- 4. Tap on "Delete the pairing"

#### <span id="page-7-0"></span>Remove all paired users from the hood

If you need to remove all paired users from the hood, follow these steps:

1. Select the hood you want to remove from the list of your paired devices

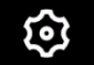

- 2. Tap on the  $\Box$  icon on the top right corner of the app
- 3. Select "Reset device" in the app
- 4. Put the hood in "configuration mode" long pressing the same button on the range hood you used when you paired the app
- 5. Tap on "Reset default settings"

This step may be required if you change your modem/router.

# <span id="page-7-1"></span>Franke @Home App Tour

#### **Home Screen**

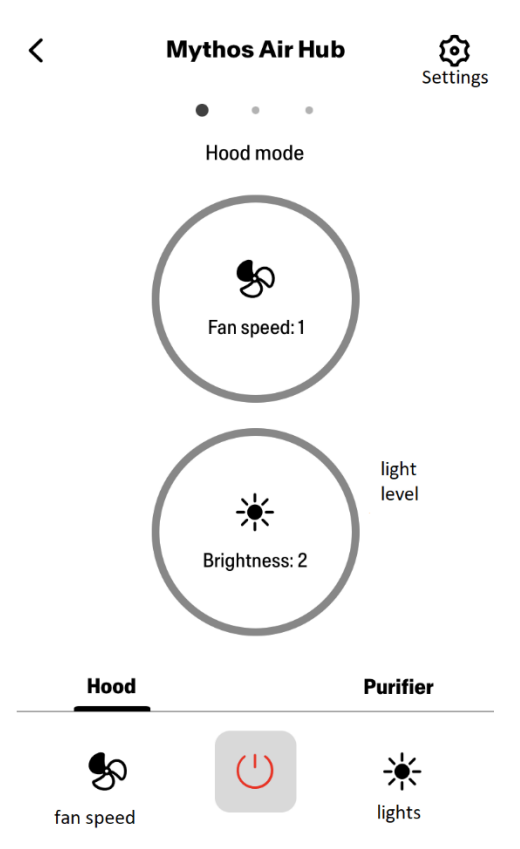

## **Air Quality, Humidity, Temperature**

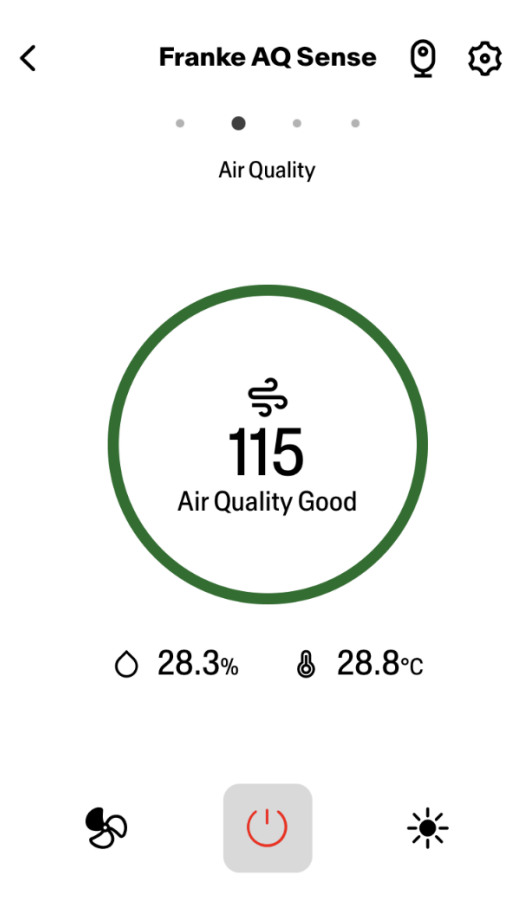

**Charcoal and Grease Filter Conditions**

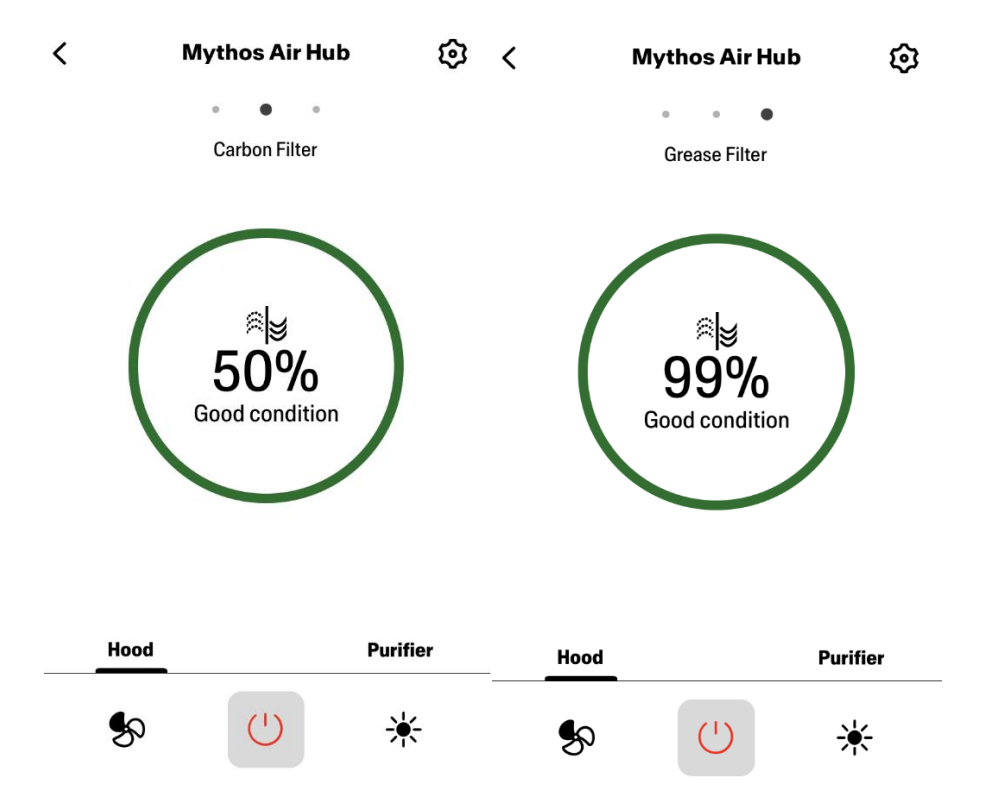

**Light Command Screen**

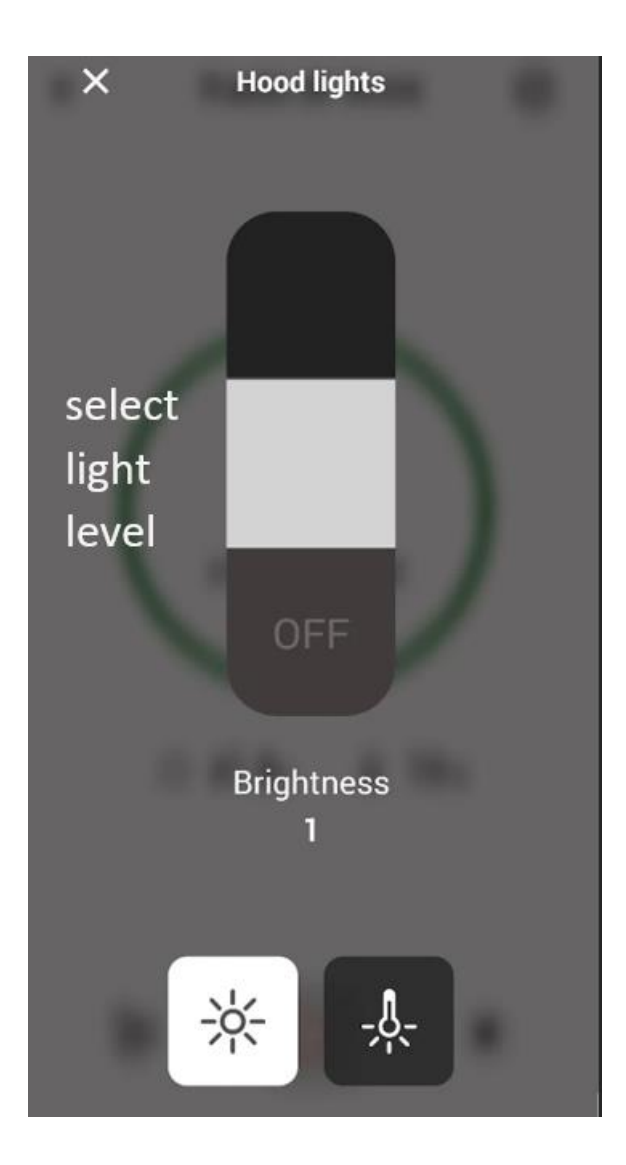

**Fan Command Screen**

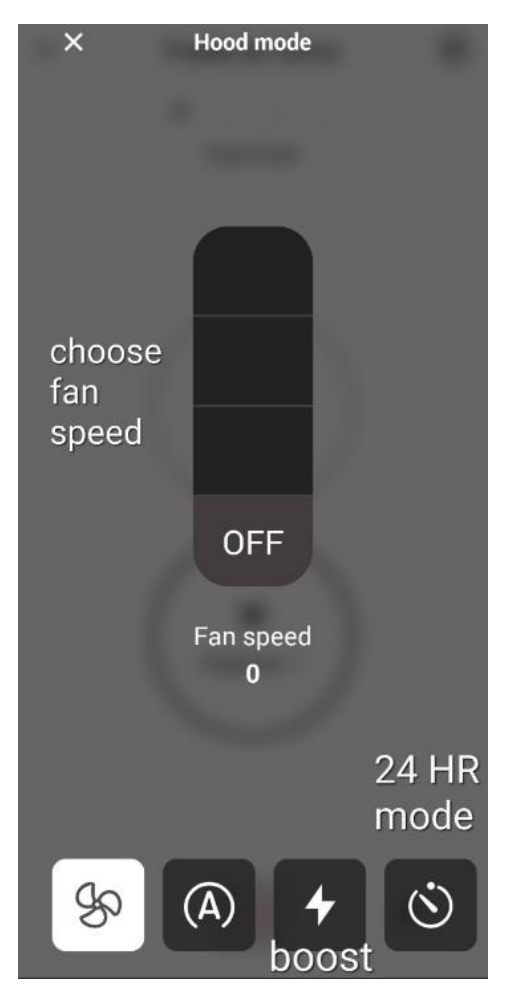

**Note: "Delay off" mode can only be run when the fan is ON. "24 – hour" mode can only operate with the fan OFF**

**Purifier Home Screen**

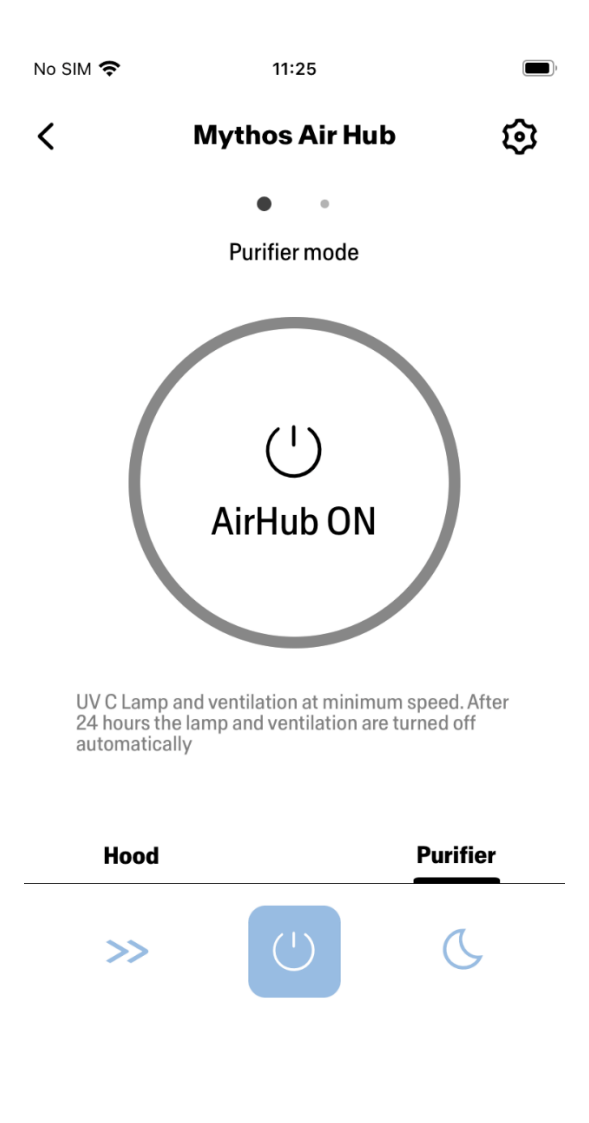

**Day and Night Mode**

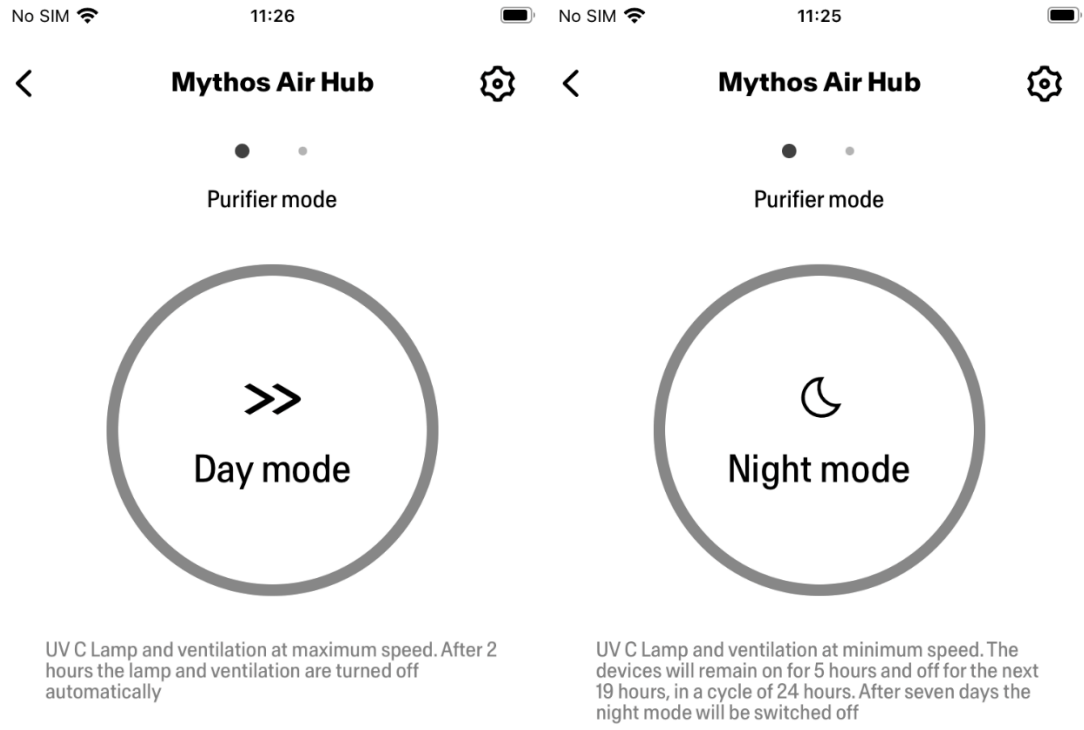

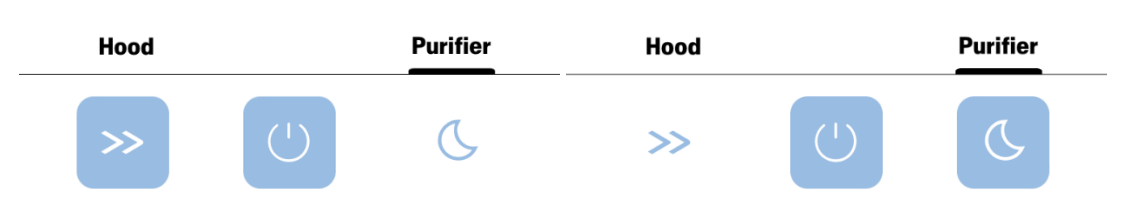

**UV Lamps Conditions**

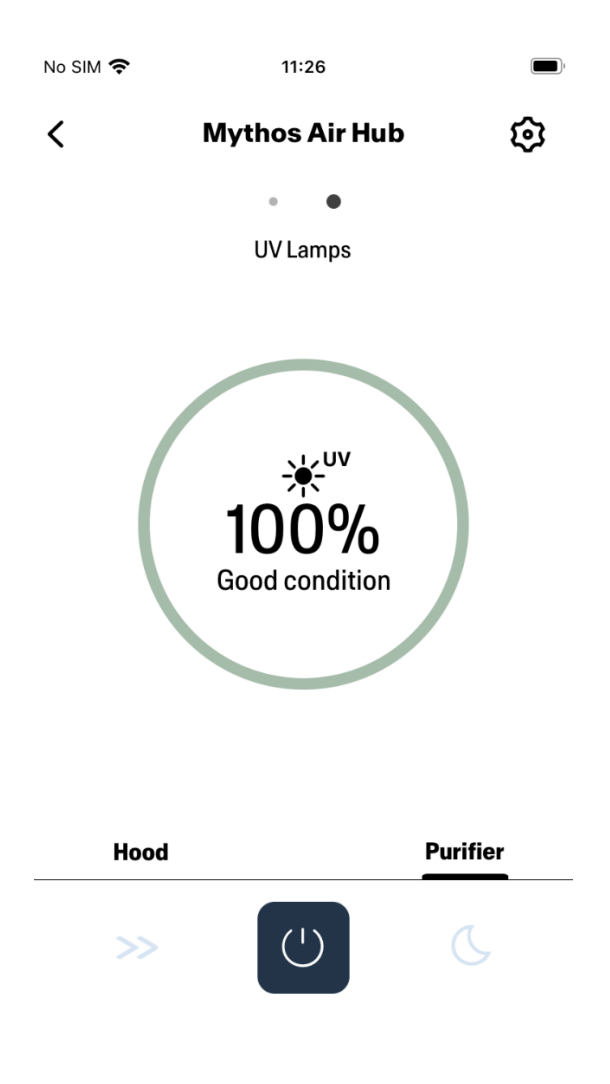

# <span id="page-14-0"></span>Vocal assistants set up

#### <span id="page-14-1"></span>Amazon Alexa

<span id="page-14-2"></span>Installation

- **1.** Follow the **Step 2 – pair your hood with the Franke @Home app**. **Alexa will work with the latest paired device on the Franke @Home app. This is a mandatory step if you want to use Amazon Alexa.**
- 2. Download the Alexa application from the Google Play Store (Android) or the Apple App Store (iOS) and create an Amazon Account (if you already do not have one)
- 3. Open Alexa app, go to "Skills & Games" section and search for "Franke @Home" skill. Then click on it:

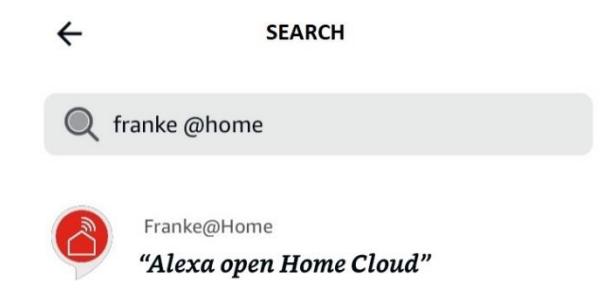

- 4. Click on "Enable"
- 5. When prompted, login with the same account used in the Franke @Home application
- 6. You should see a message saying that the Franke @Home skill has been successfully linked.
- 7. Alexa will look for devices to connect:

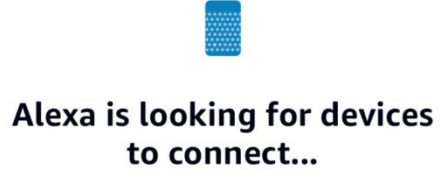

This may take up to 45 seconds.

8. The skill is correctly configured

#### <span id="page-15-0"></span>Available commands

To control your hood with Alexa, you have to activate the Franke @Home skill saying "Alexa, open Home Cloud".

After the welcome message, you can say your command.

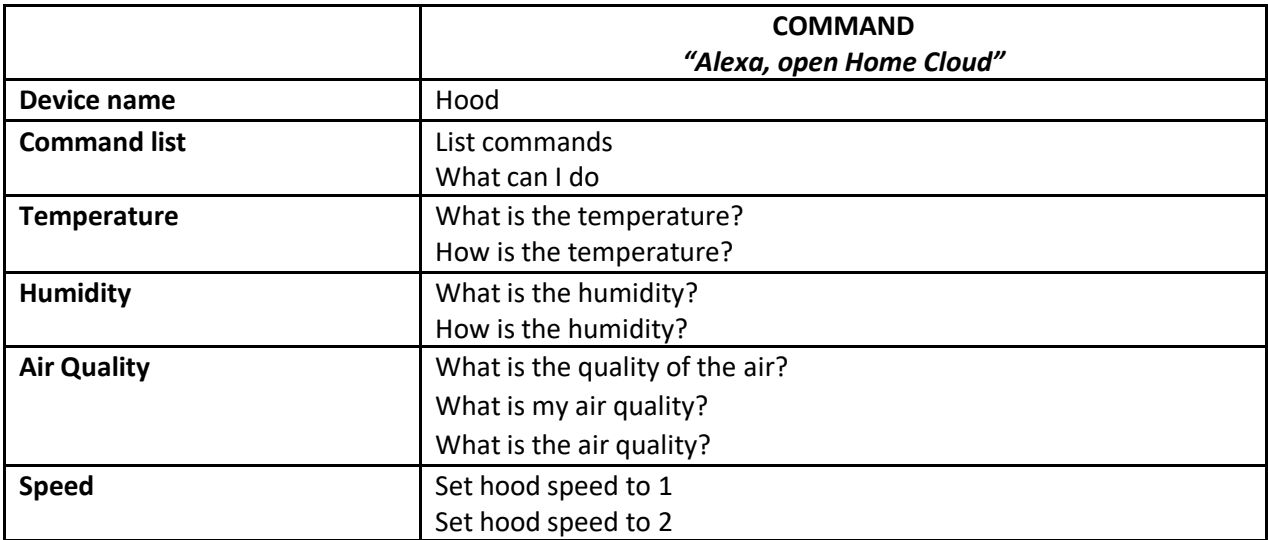

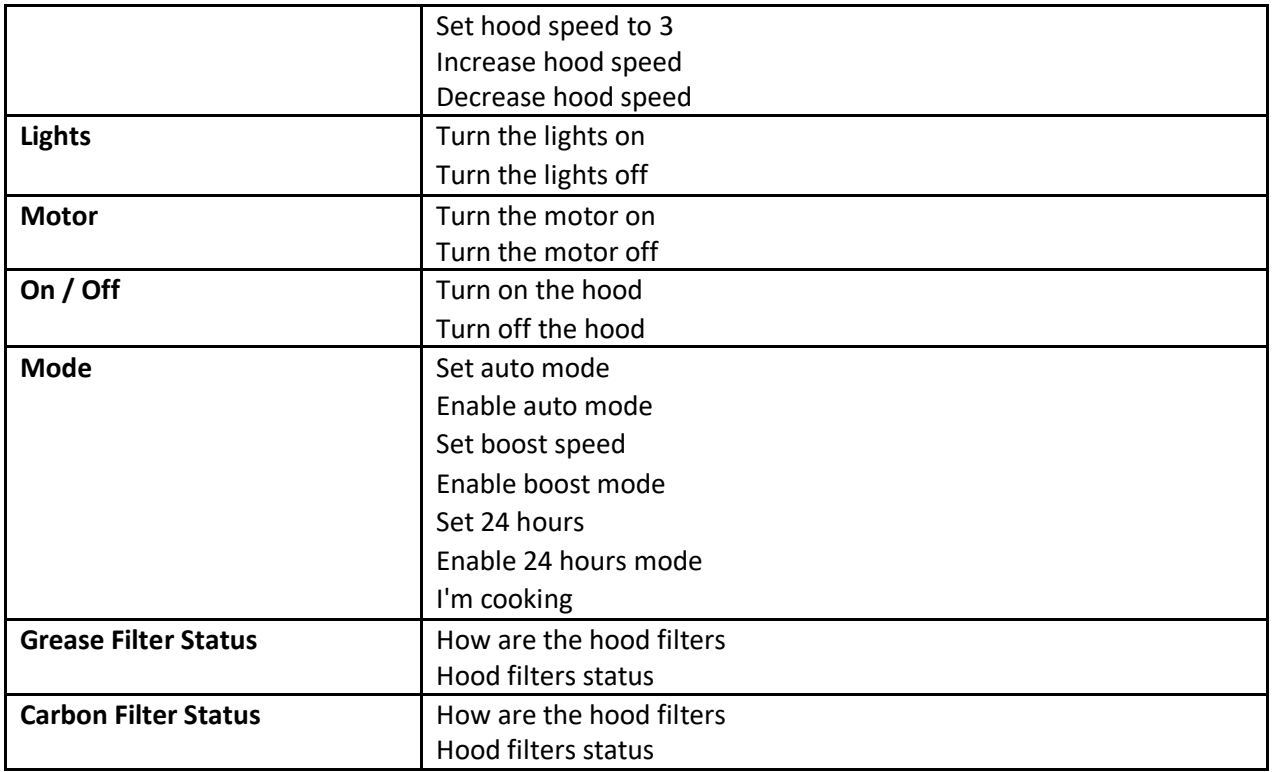

#### <span id="page-16-0"></span>Google Home

<span id="page-16-1"></span>Installation

- **1.** Follow the **Step 2 – pair your hood with the Franke @Home app**. **Google Home will work with the latest paired device on the Franke @Home app. This is a mandatory step if you want to use Google Home.**
- 2. Download the Google Home application from the Google Play Store (Android) or the Apple App Store (iOS) and create a Google Account (if you already do not have one)
- 3. From the "Google Home" app, select the "+" button on the top left corner:

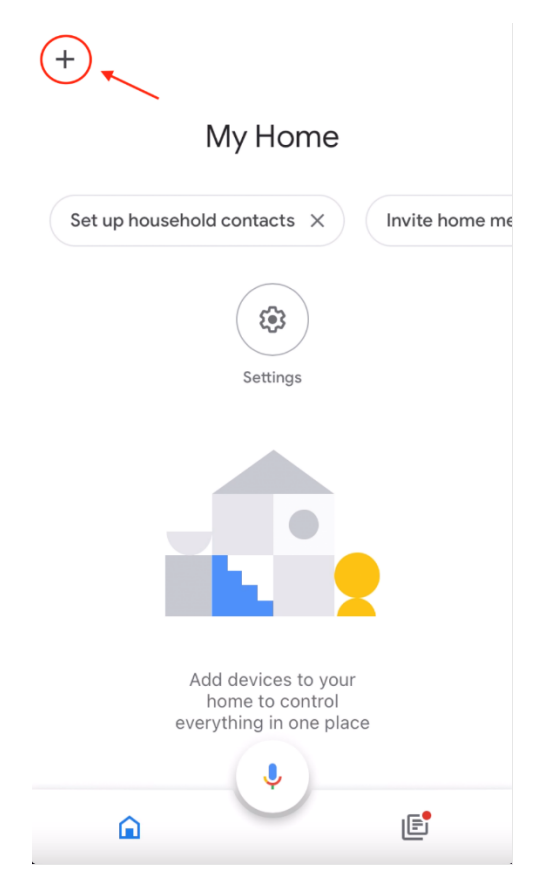

4. Tap on "Setup device":

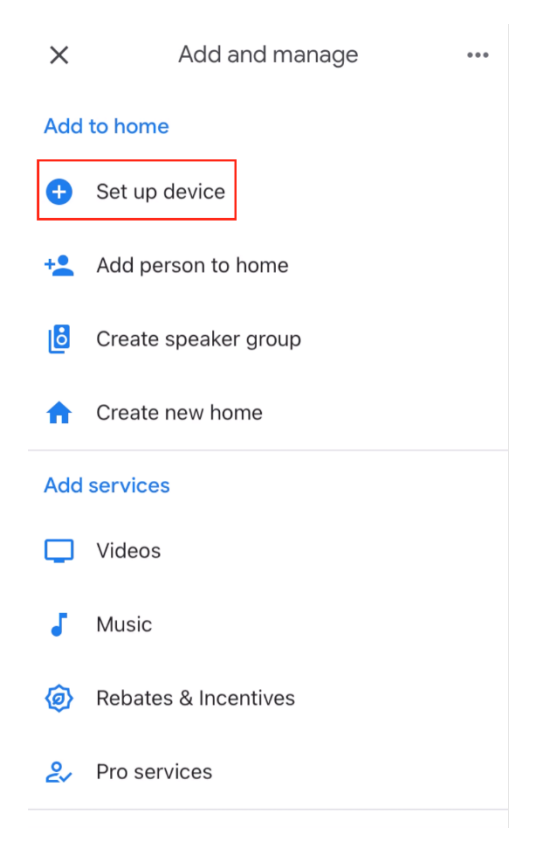

5. Then tap on "Works with Google":

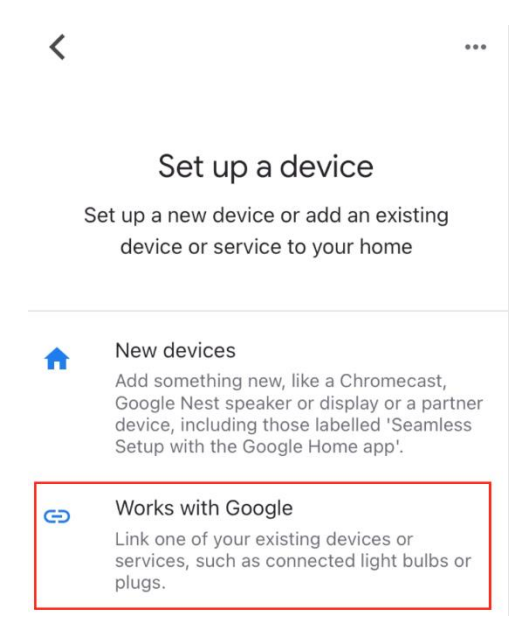

6. Look for "Franke @Home" and tap on the entry with the Franke @Home logo:

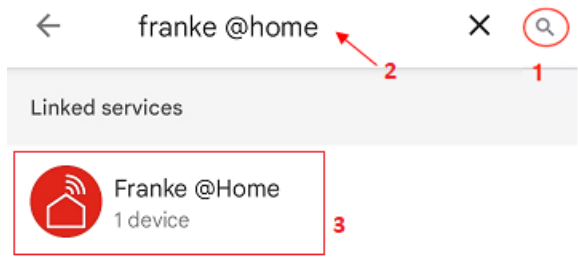

- 7. When prompted, login with the same account used in the Franke @Home app. At the end of the process, "Franke @Home linked" message should appear
- 8. In the "Choose device" menu, tap on "Smart Hood" and then on "Next":

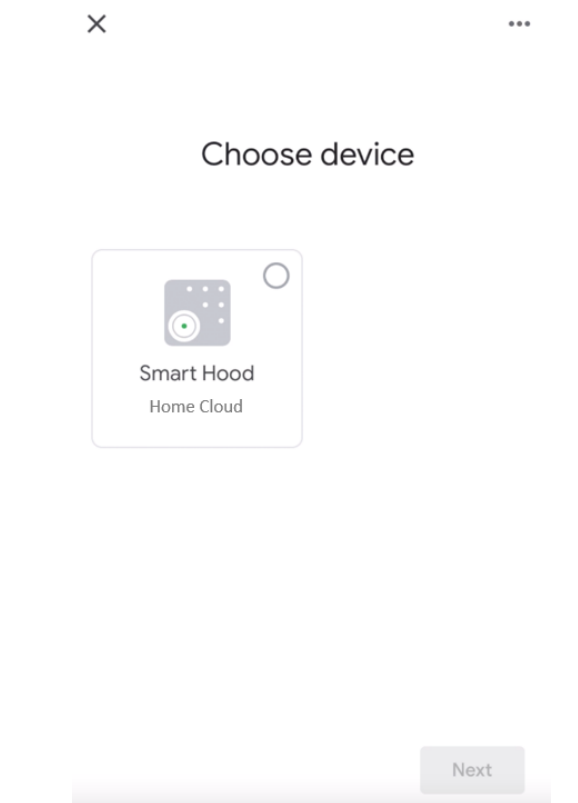

9. Choose the home for the device and tap on "Next":

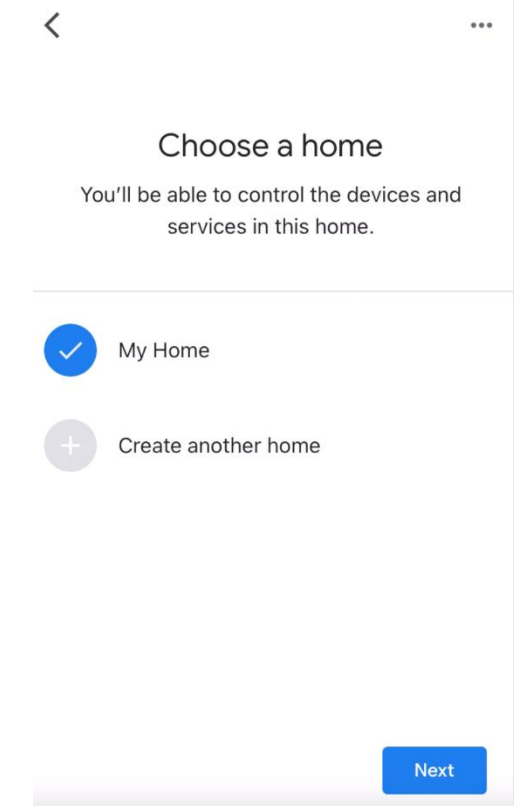

- 10. Select the location of your device
- 11. At the end of the process, you should see your device in the screen relative to the selected home

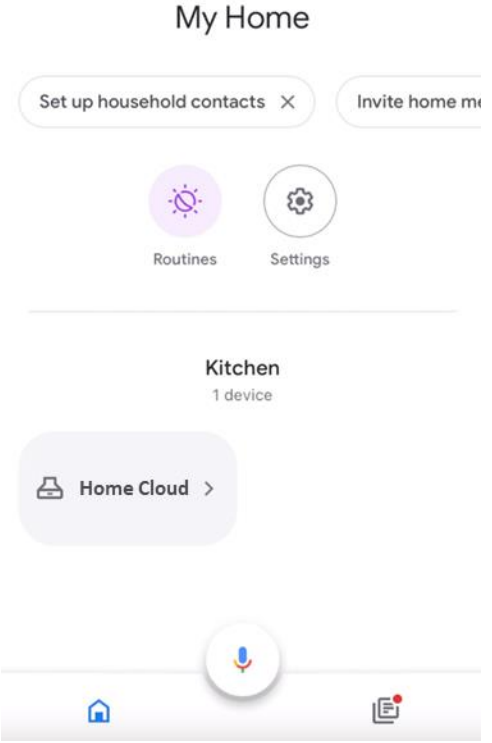

#### <span id="page-21-0"></span>Available commands

To command your hood with Google Home, you must activate Google Assistant saying "Hey Google" and then say the desired command.

**Recommended tip: the default name of the device is "Home Cloud". You can change the name from the Google Home app clicking on the device, then clicking on its name: a prompt will open when you can change the device's name. Set this to a name you can pronounce correctly and is easily understood by Google.**

 $+$ 

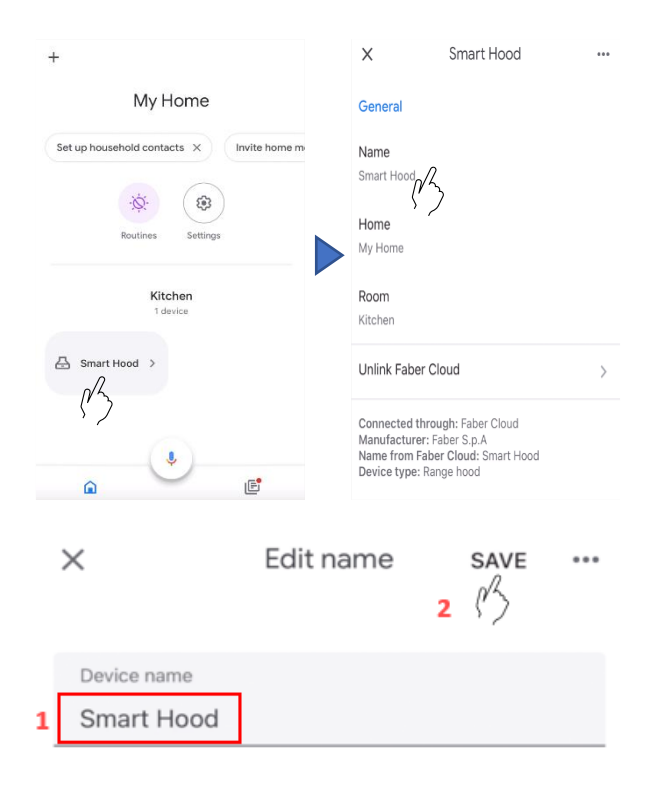

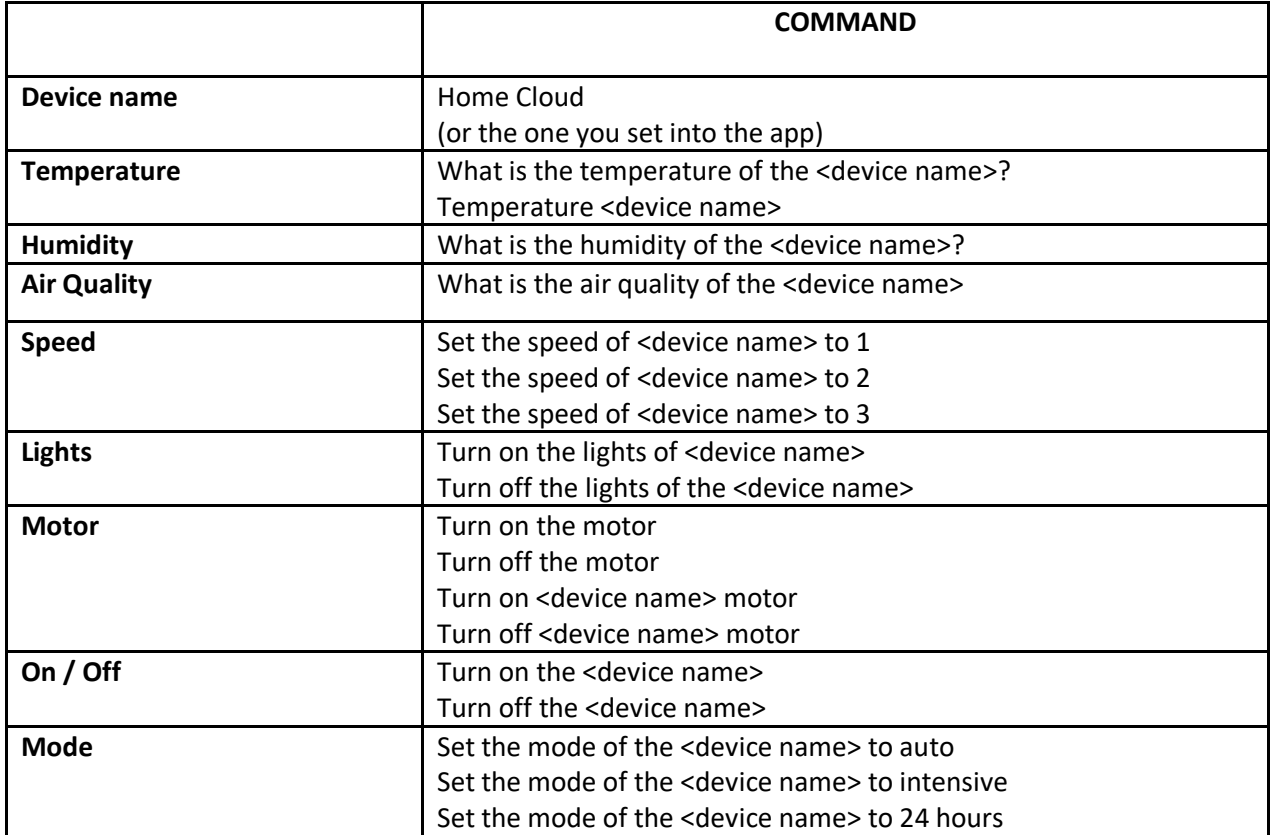

#### <span id="page-23-0"></span>Siri Shortcuts (only for iOS devices)

#### <span id="page-23-1"></span>Instructions

- **1.** Follow the **Step 2 – pair your hood with the Franke @Home app**. **Siri will work with the latest paired device on the Franke @Home app. This is a mandatory step if you want to use Siri.**
- 2. In the Franke @Home app, click on the "Profile Settings" icon at the bottom right corner of the screen:

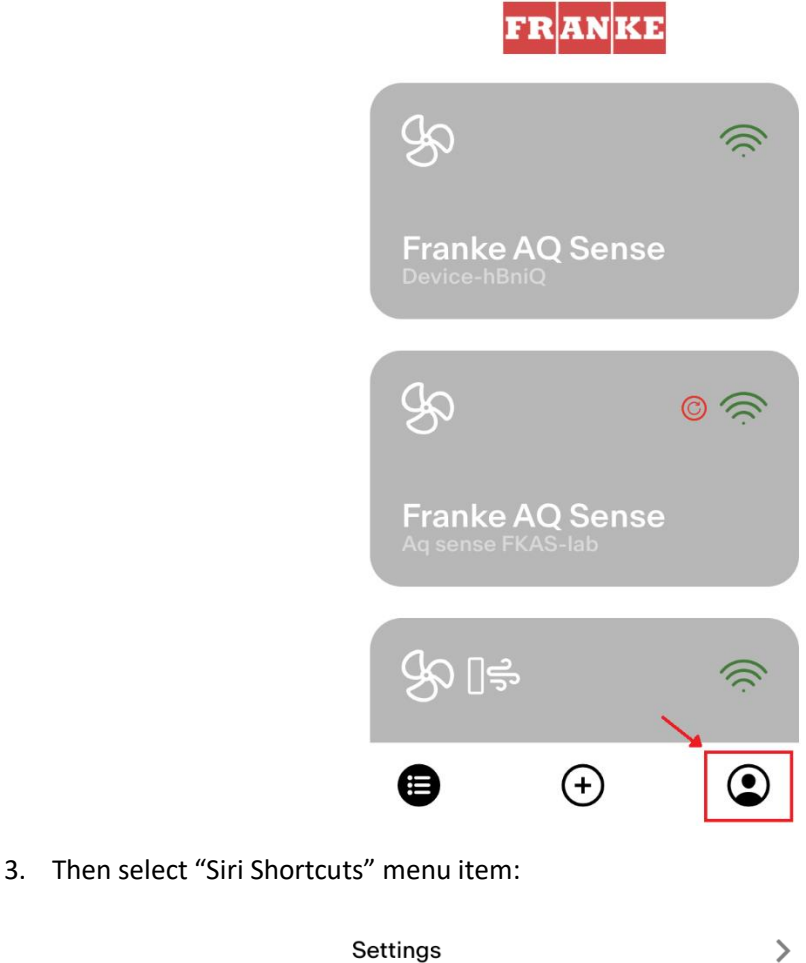

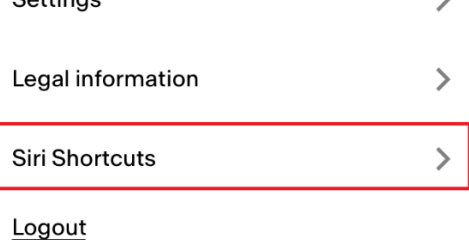

4. Click on the "+" icon at the top right corner to add a shortcut

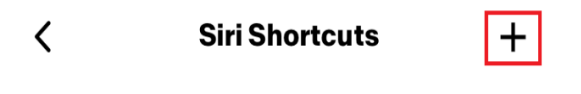

5. Select the action to which you want to associate a vocal command:

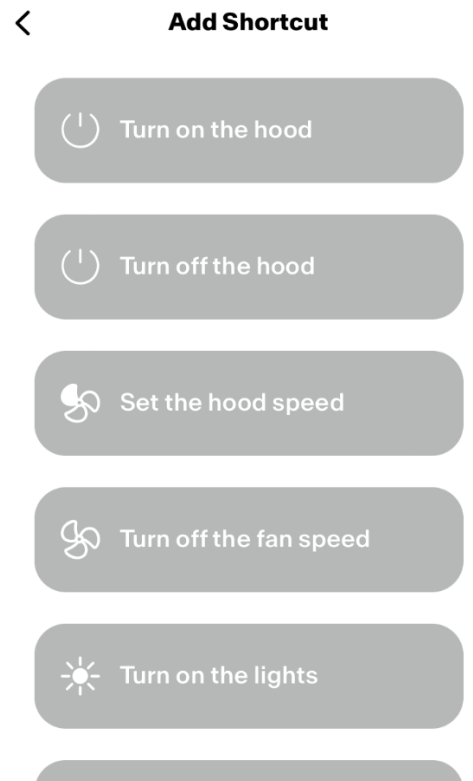

6. Type in or record the vocal command for the selected action, then tap on "Done":

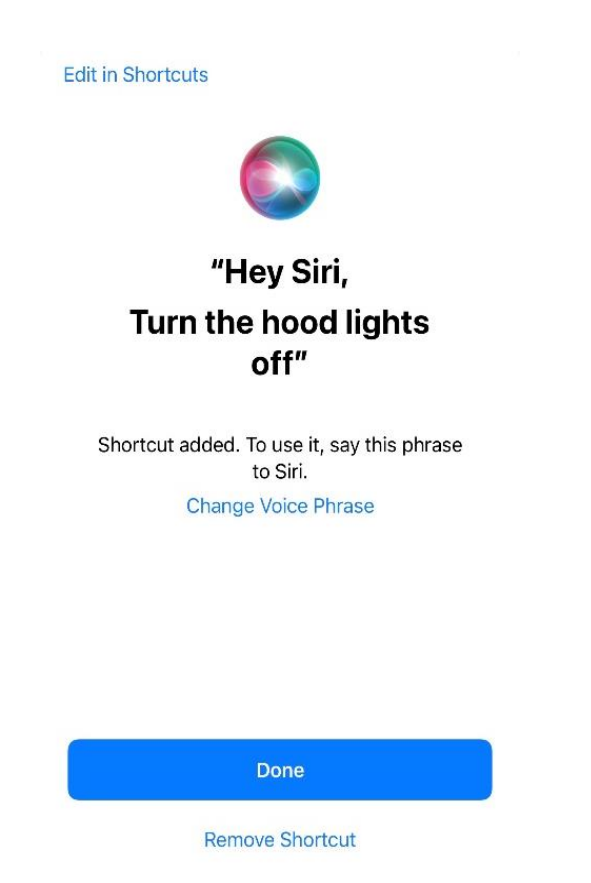

7. And you're done! You'll see the created shortcut into the "Siri Shortcuts" section of the app. Repeat this process for every action you want to perform with a vocal command.

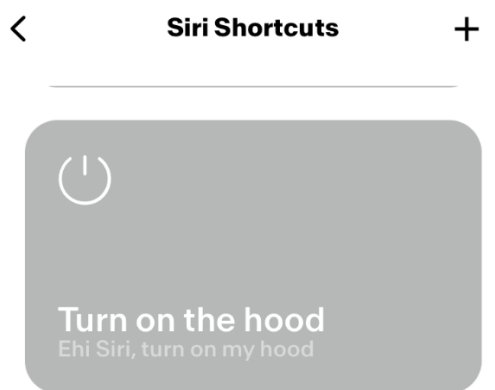

8. To run the shortcuts, simply say "Hey Siri" followed by the vocal command you registered in the app.

<span id="page-25-1"></span><span id="page-25-0"></span>Troubleshooting Connectivity

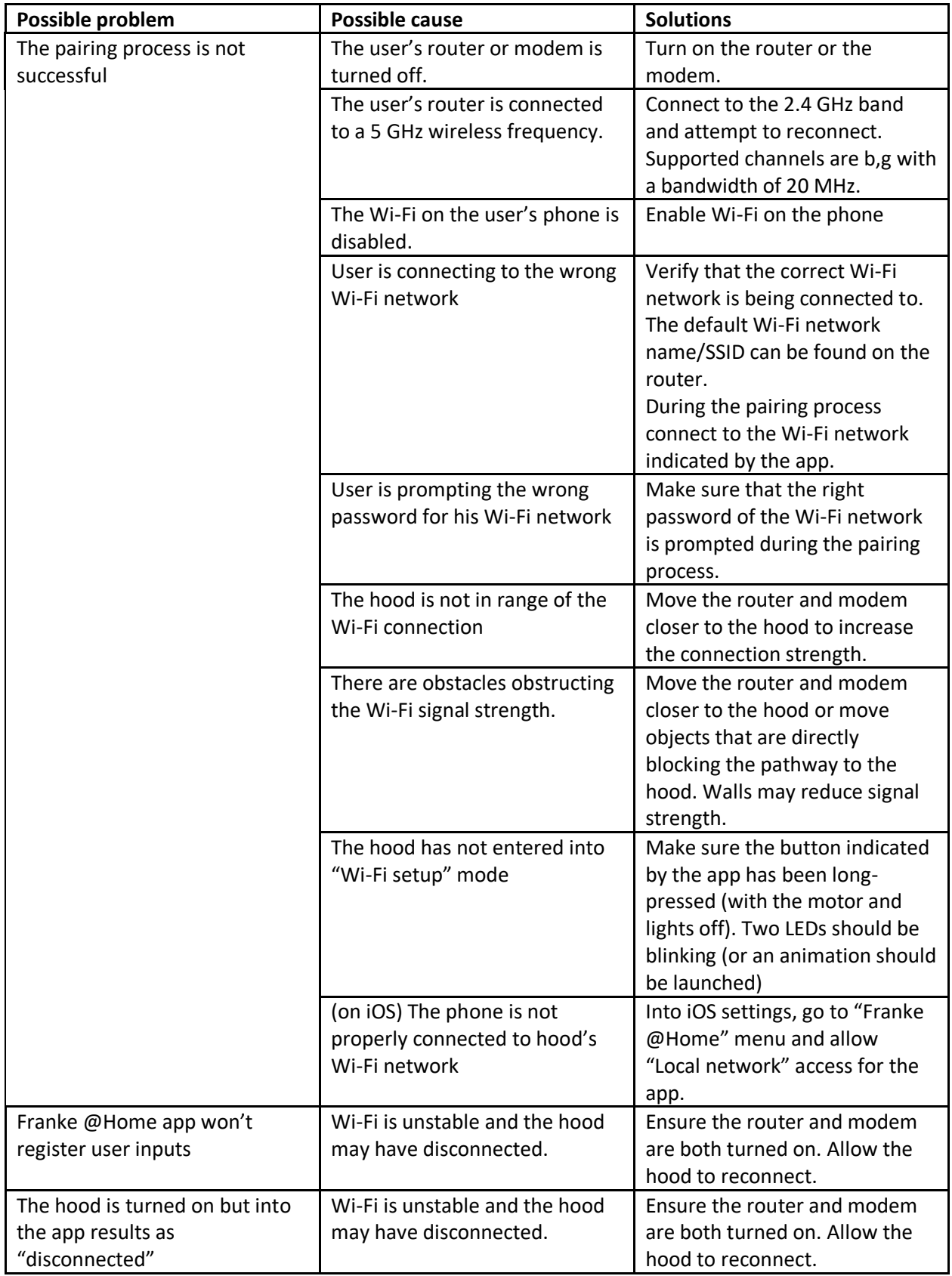

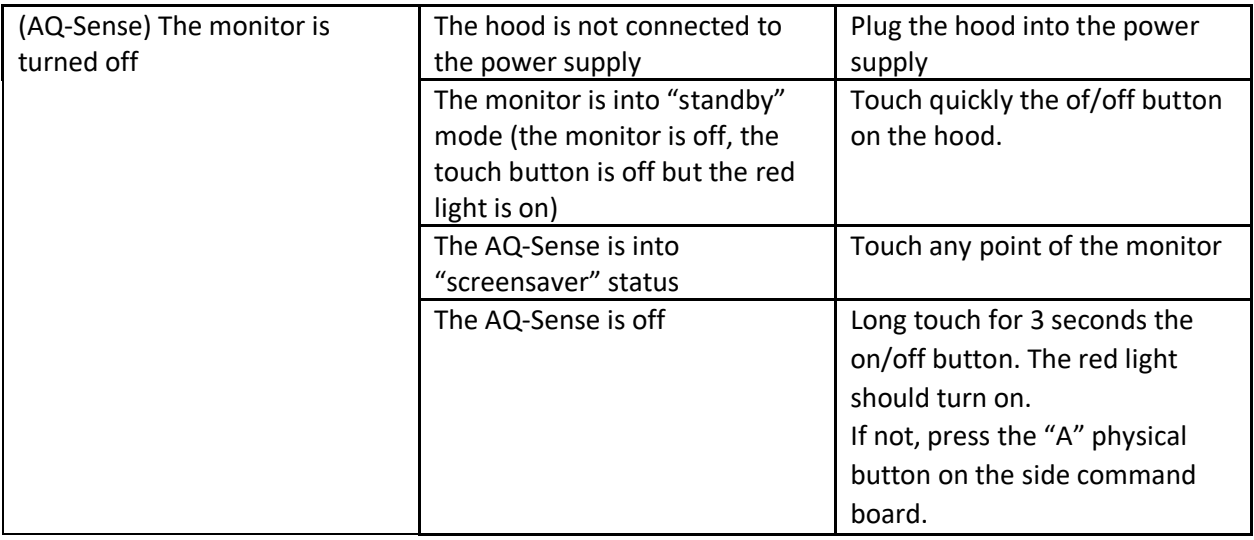

### <span id="page-27-0"></span>Vocal assistants

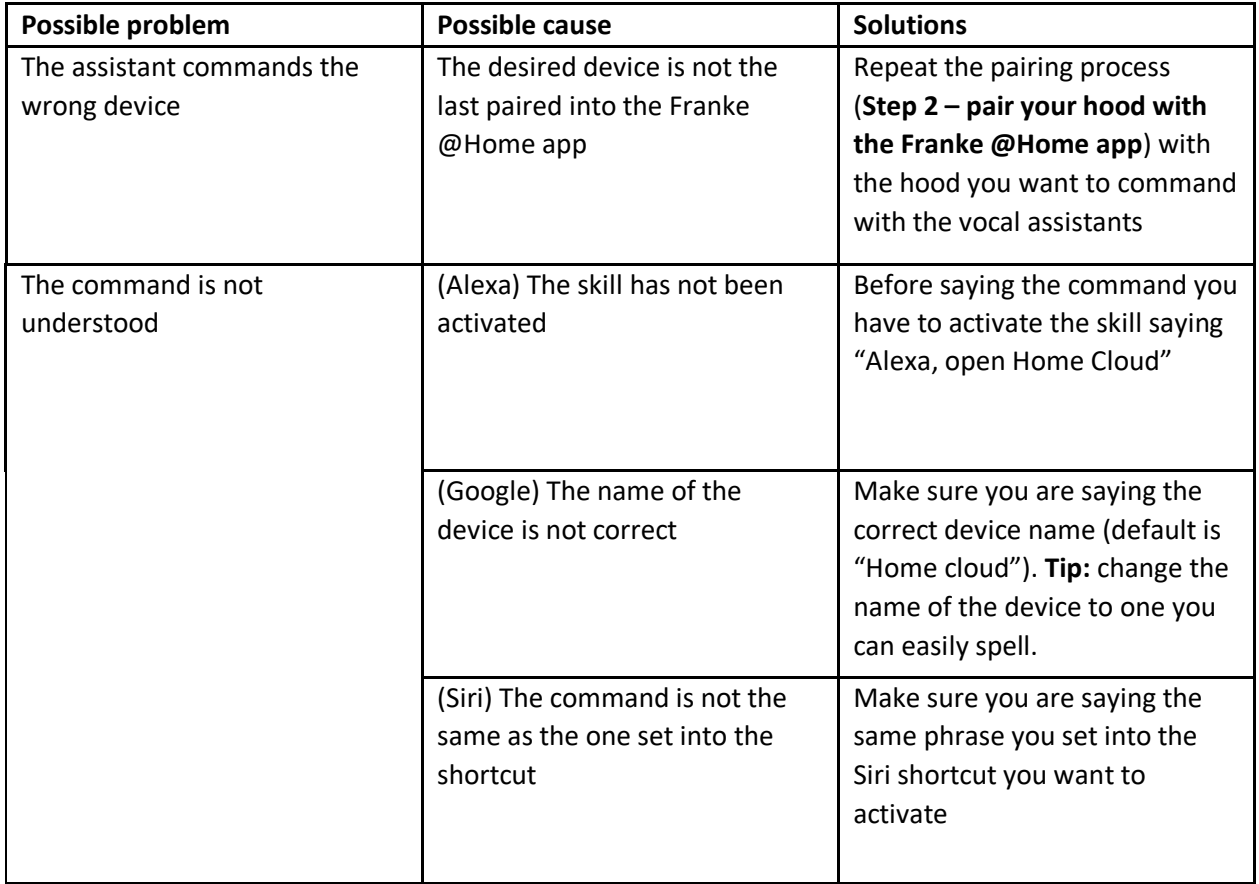

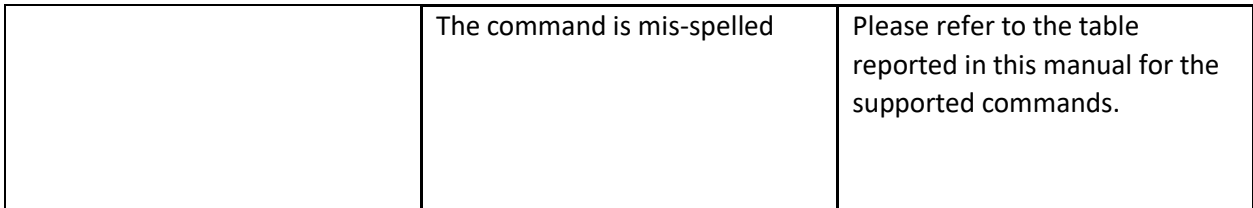